## Downloading and Inserting the Practice area Overlay to IPAD

You will be sent an email attachment with a KML file.

## **IMPORT THE FILE TO FOREFLIGHT**

Open the email in the Apple Mail app and tap (or touch-hold) on the attachment with the name of the file you want to import.

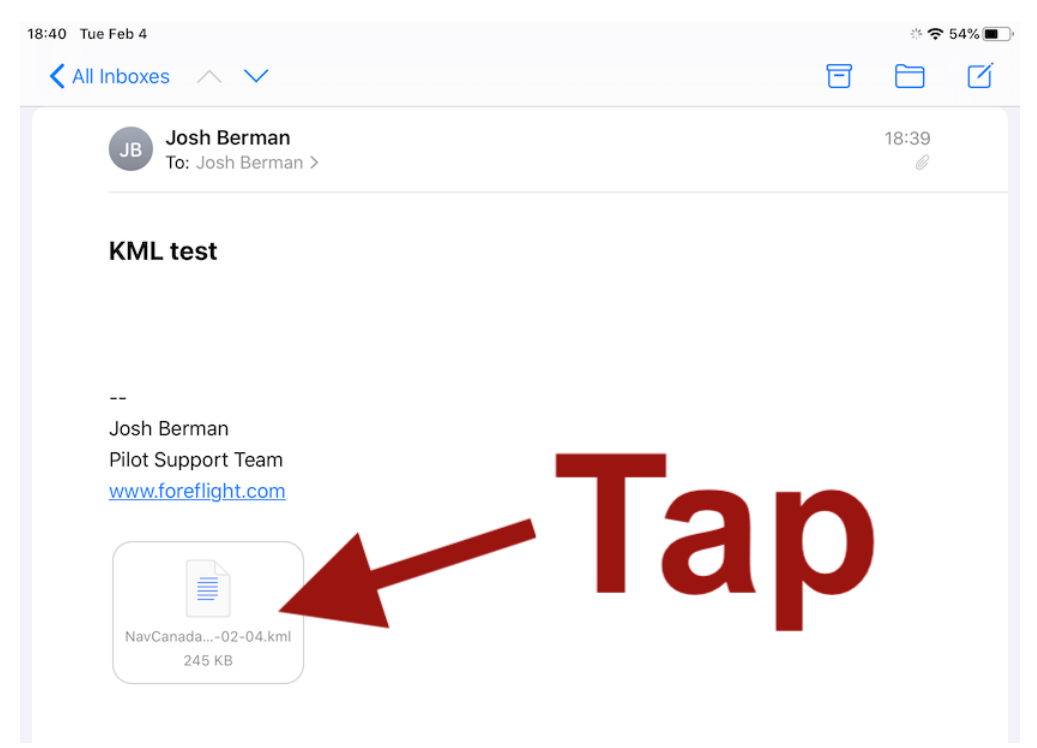

When the file preview opens, tap the "Share" button  $(1)$  then scroll through the app list in the middle until you reach ForeFlight, then tap "Copy to ForeFlight" (2.). Or if you touch-held on the KML file, when the pop-up opens, tap "Share". Then tap "Copy to ForeFlight."

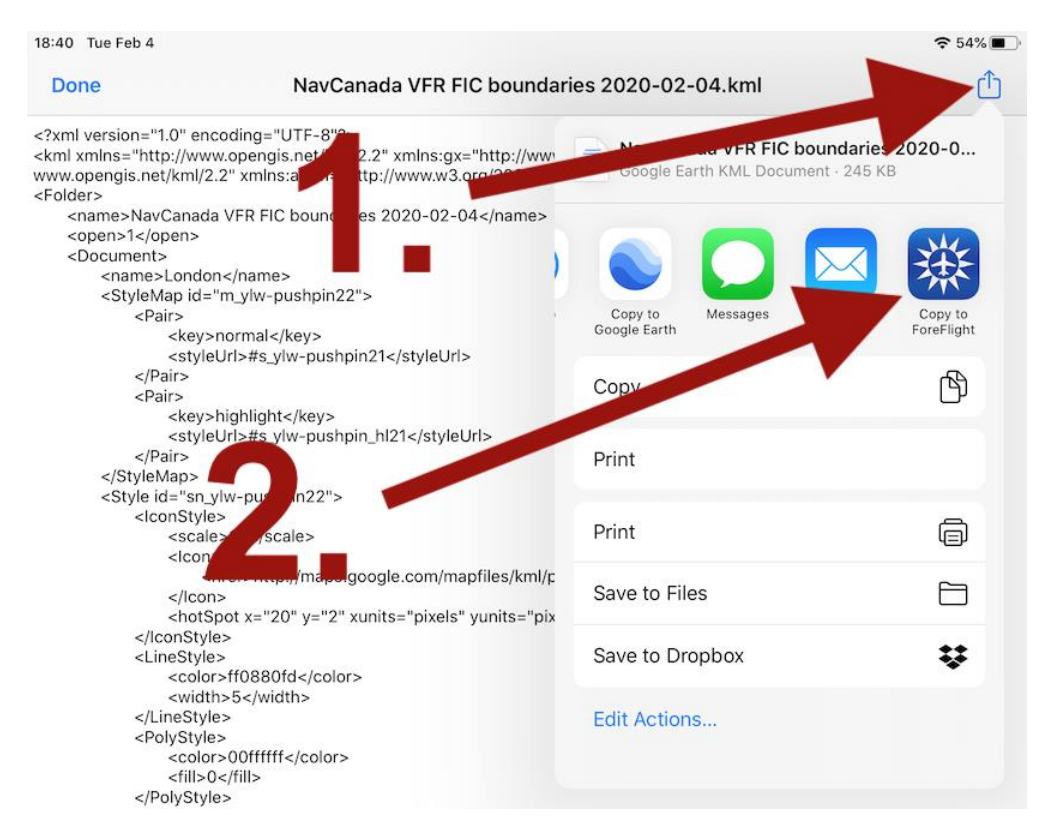

This will open ForeFlight and ForeFlight Mobile will either automatically add it to your list of User Map Layers, or if the .kml or .kmz file only contains points then ForeFlight will ask whether you want to import it as a User Map Layers file or as a User Waypoints file. If necessary, select User Map Layer file. After choosing one or the other ForeFlight will add the file to the proper list. On the maps page, tap on the layers area at the top of the page and select RGA EKU Air Tffc at the bottom of the right hand column. The overlay should appear in every map type until it is deselected.

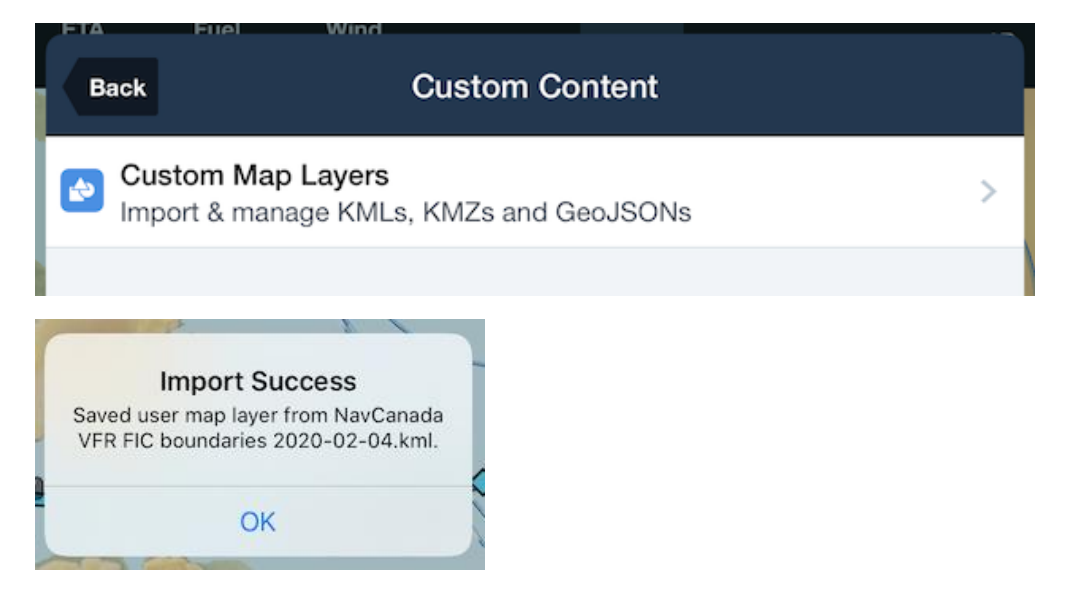

The process above can also be used to import KML/KMZ files from webpage hyperlinks.

To download the file to Garmin Pilot, follow the above procedure and select the "share" option, and select Garmin Pilot. It might be necessary to access the program by selecting the "more" option and finding Pilot. It will automatically install the KML file. Select the layers icon on the bottom left of the maps page, select overlays, and select KML. The overlay should appear on the chart.